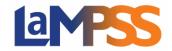

#### For External LaMPSS users

When you receive your Invitation to Sign (via email) you are either a LaMPSS user or an individual who is a contact for the organization. You can view and sign the agreement contract via My NS Account.

#### Login via My NS Account

Once you click on the invitation link, you will be navigated to the following landing page in LaMPSS Online advising you that you will be redirected to My NS Account to either log in or create a new account.

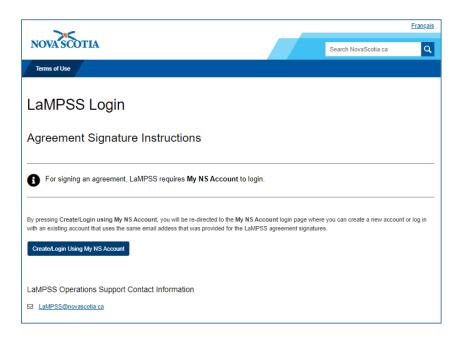

When you select "Create/Login Using my NS Account" it will navigate you to select either English or French. Once you have selected either option, it will navigate you to My NS Account.

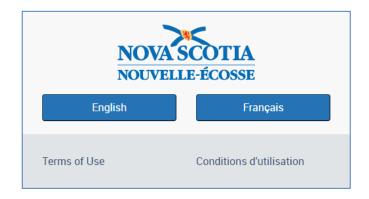

Once on the My NS Account page, you can either create a new account or log in with an existing account.

Date Last Modified: May 3, 2024 Page 1 of 4

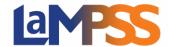

### For External LaMPSS users

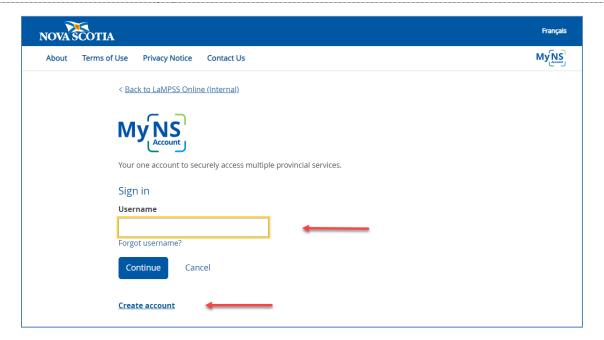

If you currently do not have an account, when you click **Create account**. An information page will display advising you that you will need to review the privacy notice and what to expect when creating your account.

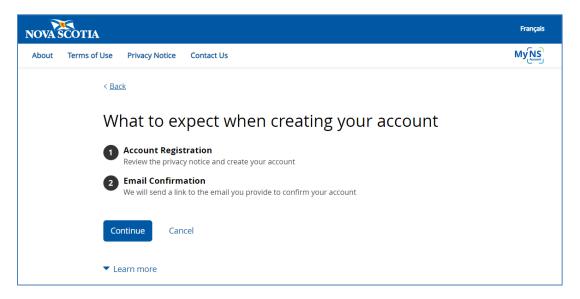

Once you have read the Privacy Notice and selected **Continue**, you then proceed to enter your name, email address, username and password for My NS Account.

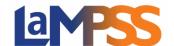

### For External LaMPSS users

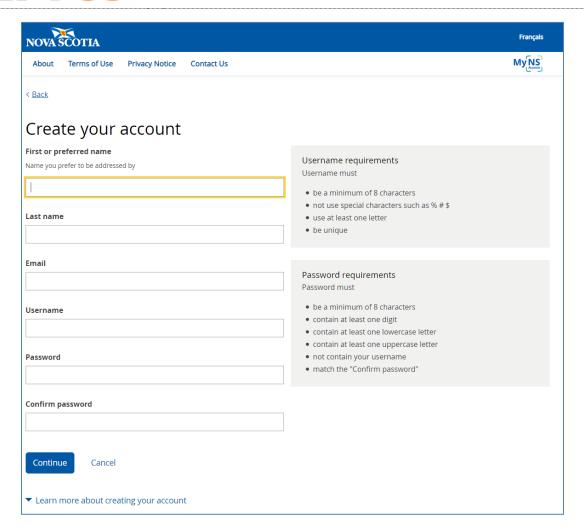

Once you click **Continue**, you will receive an email with a confirmation code. It will be sent to the email address used to create a My NS Account

Enter the Confirmation code from the email and click **Confirm** to proceed.

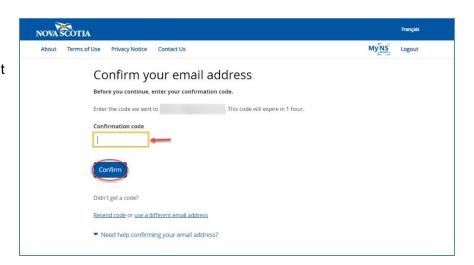

Date Last Modified: May 3, 2024 Page 3 of 4

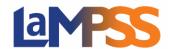

### For External LaMPSS users

Once the email address is confirmed, your my NS Account is now active and ready to use. You can select **Continue to LaMPSS Online (Internal)** to review and sign the funding agreement.

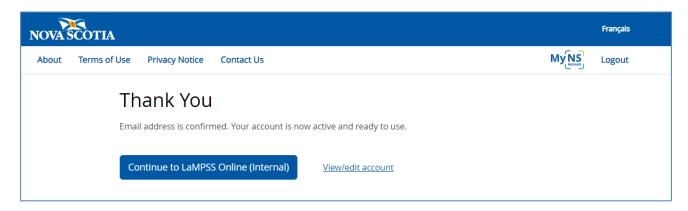

If you already have My NS Account, you will not be required to complete the above steps. These steps will only need to be completed once, to set up your account.

Date Last Modified: May 3, 2024 Page 4 of 4